**CALIFORNIA AVIAN DATA CENTER** 

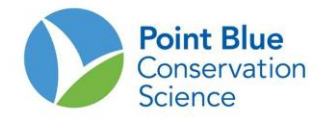

# **PROJECT LEADER TIP #1 HOW TO ADD RESEARCHERS**

## **THIS GUIDE CONTAINS TWO USER TIPS:**

- 1. How To Create a new researcher to CADC: this assumes the person has not registered for a myCADC account
- 2. How To Add a researcher to your project: this can be a registered user with a MyCADC account or a researcher you created.

### **TO CREATE A RESEARCHER IN CADC**

- 1. Log-in to CADC as Project Leader
- 2. Click "Preferences" on the right-hand side of the screen and make sure 'Global Reports.UseNewStyle' is marked 'true' and click close.
- 3. Under Project Definition, select "Researchers"

Home Sampling Units Field Observations Load Observations in Bulk Project Definition Today is 18-Jan-2011 What you can do in Project Leader? **Sampling Units** . Download - Get Project and Sampling Unit reports, maps and data. . Create and Manage - Create and edit Sampling Units (geographic units for collecting field observations) including drawing geometry on a map or locating using GPS data. **Field Observations** . Download - Get Project observation data in different formats. . Review Point Counts - For reviewing Point Count observations for a Project and setting level of availability . Review Area Searches / Area Surveys - For reviewing Area Search / Area Survey observations and setting level of availability. . Review Rail Point Counts - For reviewing Rail Point Count observations and setting level of availability **Project Definition** · Researchers - For cre ting and updating Researchers. <sup>t</sup>or setting which Researchers have access to a Project, whether they are active or inactive, and whether they are a Project Leader or not. . Protocols Used - For setting which Protocols can be used when adding new observation data to a Project.

- **4.** Frist, search the list and make sure the person you want to add is not already in the CADC database. If they are, please skip to "**ADD RESEARCHER TO PROJECT"** instructions below
- 5. If the person is not already in the database, select orange "add one" button

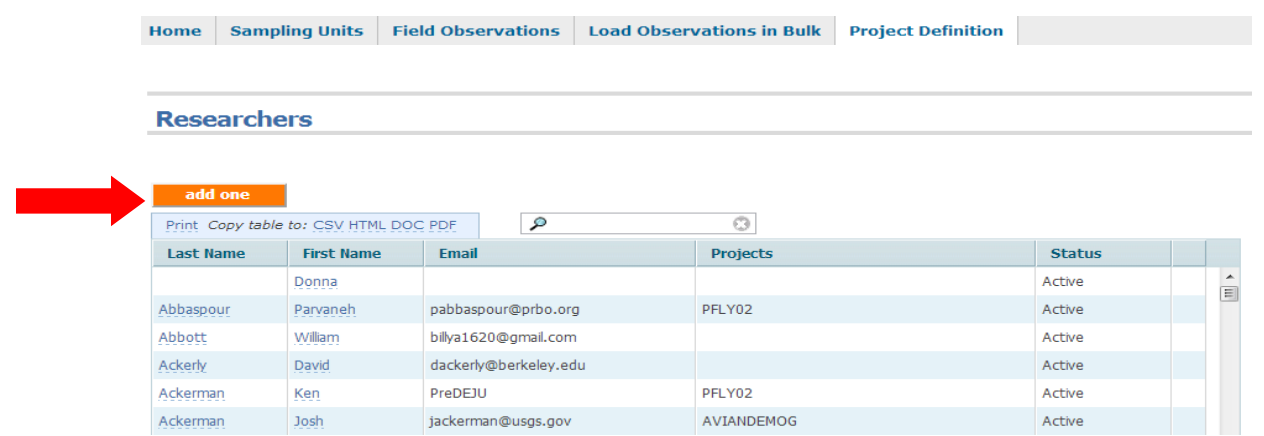

- 6. Fill-out the form. The only required fields are **Researcher**, **Status**, **Email Address**.
	- a. Select "Active the researcher may use the system" under "\*Status".
	- b. Identify if this person can be contacted.
	- c. Provide a unique email address. If you do not have an email address you must create a fake one. Use the project code at the to crete a dummay email address. For example, for San Fracnscio Bay, SFSS use [sfss1@sfss.com.](mailto:sfss1@sfss.com) For each observer from the same project who you don't have an address for, create numbered emails: sfss2@... sfss3@... etc. The email address can be modified later if the person wants to create a mYCADC account.
	- d. Press orange "save" button at bottom of screen when complete. This person can now be added to your project.

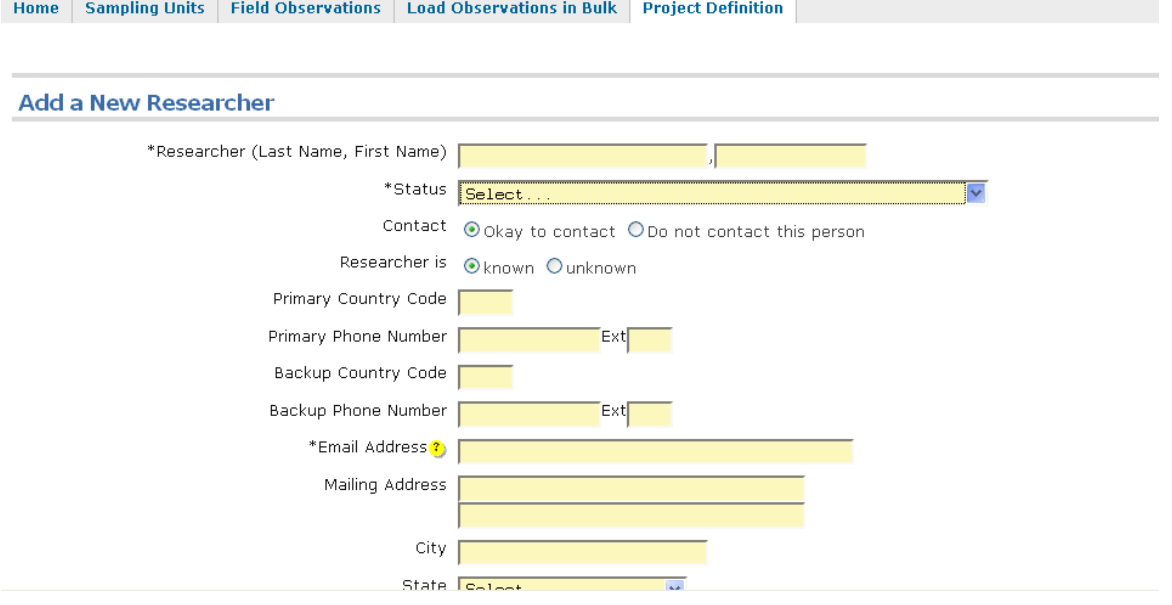

## **TO ADD A RESEARCHER TO YOUR PROJECT**

- 1. Log-in as Project Leader
- 2. Click "Preferences" on the right-hand side of the screen and make sure 'Global Reports.UseNewStyle' is marked 'true' and click close.
- 3. Select "Researcher Access" under Project Definition on Home page

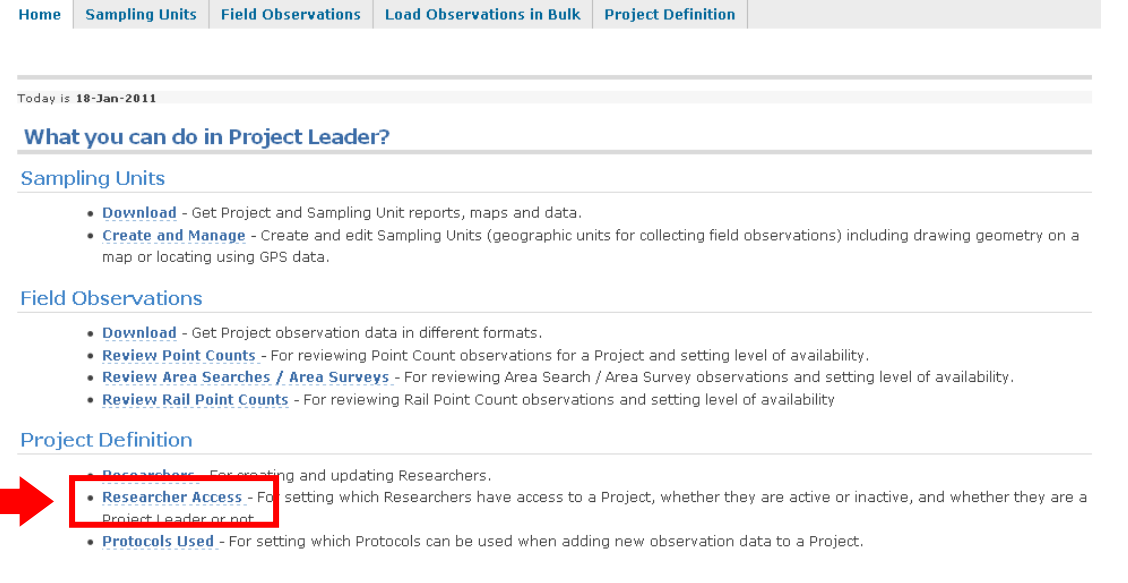

4. On the next page, select the project you want to add the researcher to and click "enter"

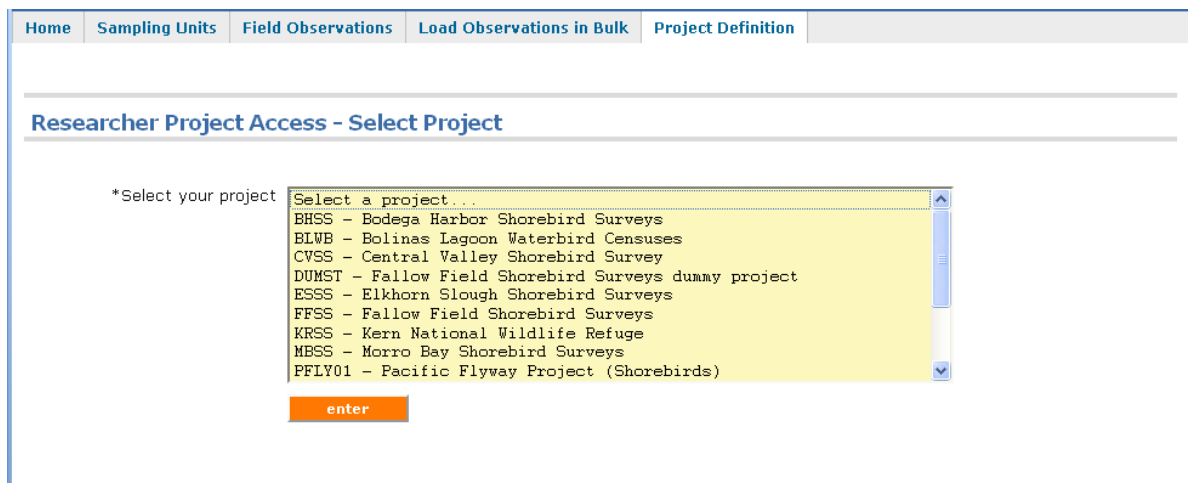

#### 5. Press the "add one" button

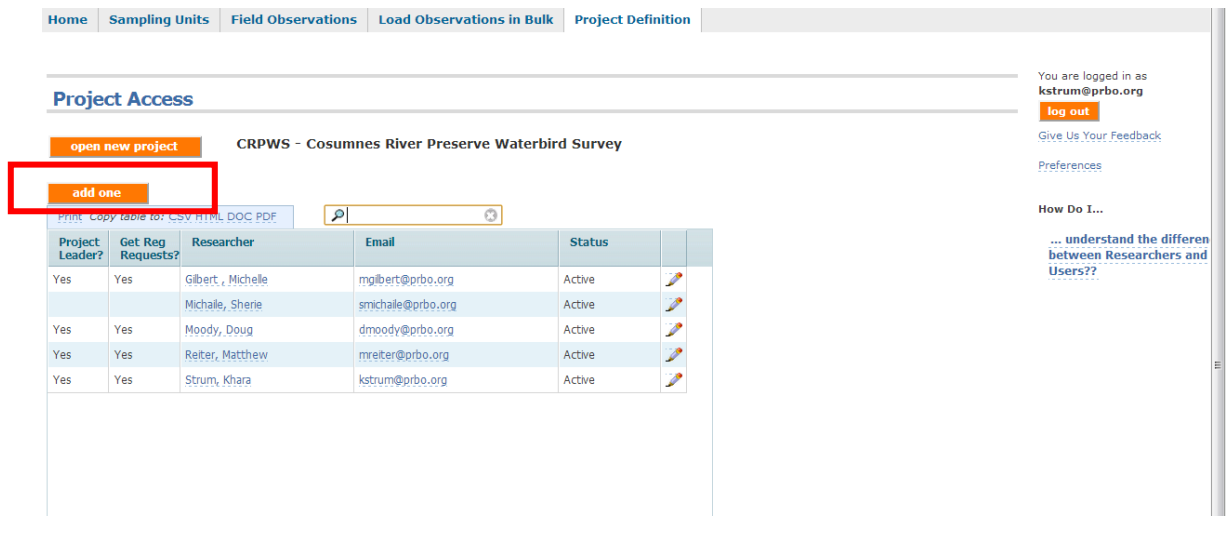

- 6. Select the Researchers you want to add (it is alphabetical by last name) to the project.
	- a. Under \*Status select "active".
	- b. For "Are they a project leader on this project?" select NO.
	- c. Press "save" when complete. This researcher should now show up in the drop-down menu during data entry as a primary observer.

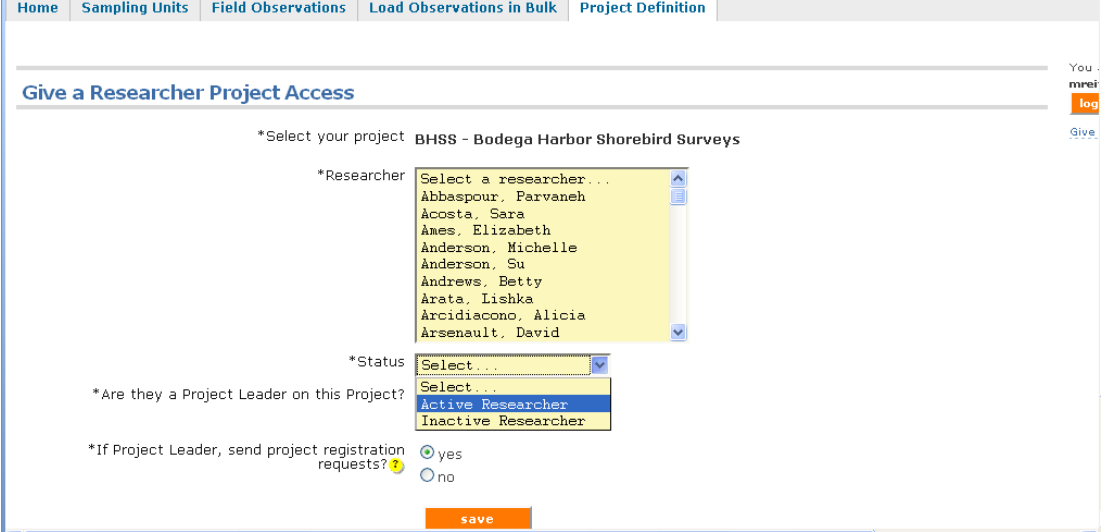